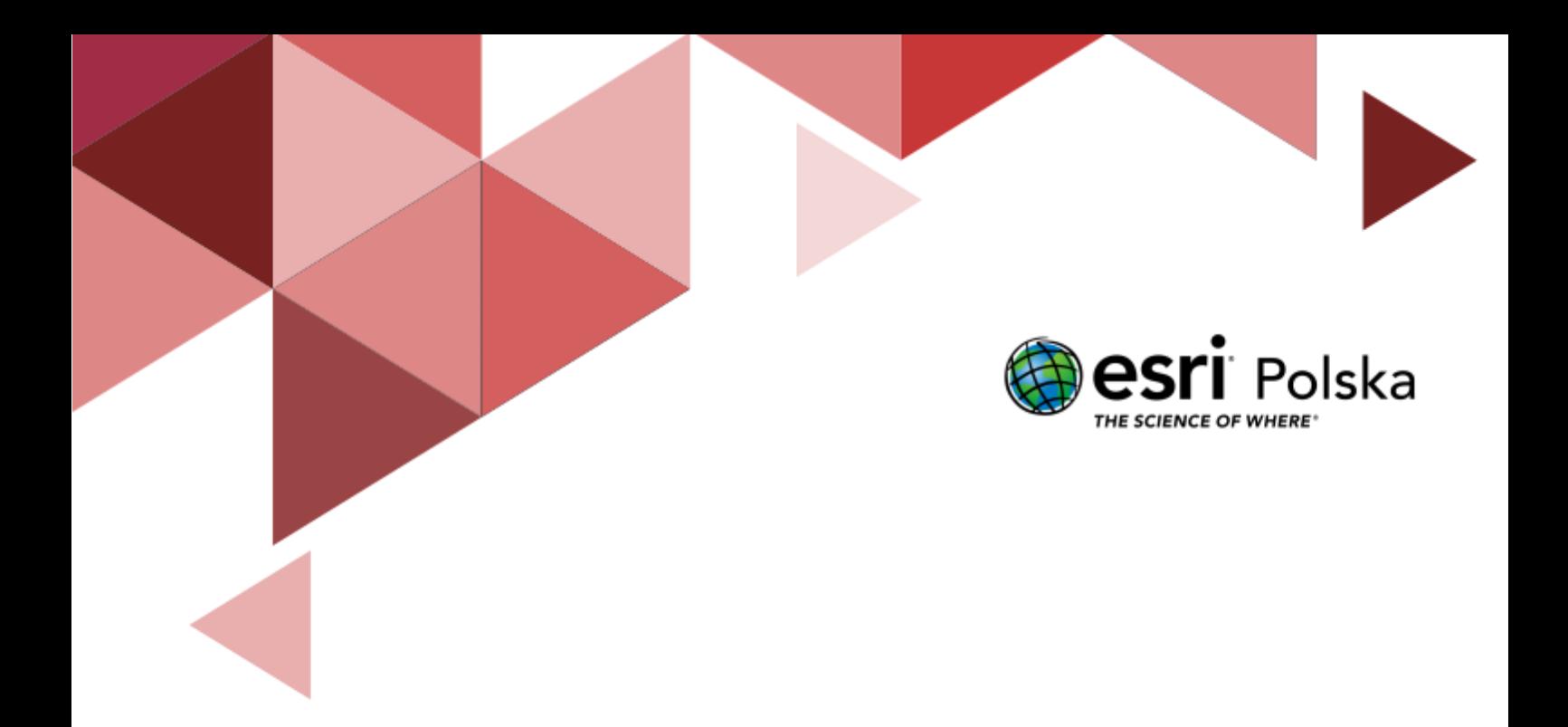

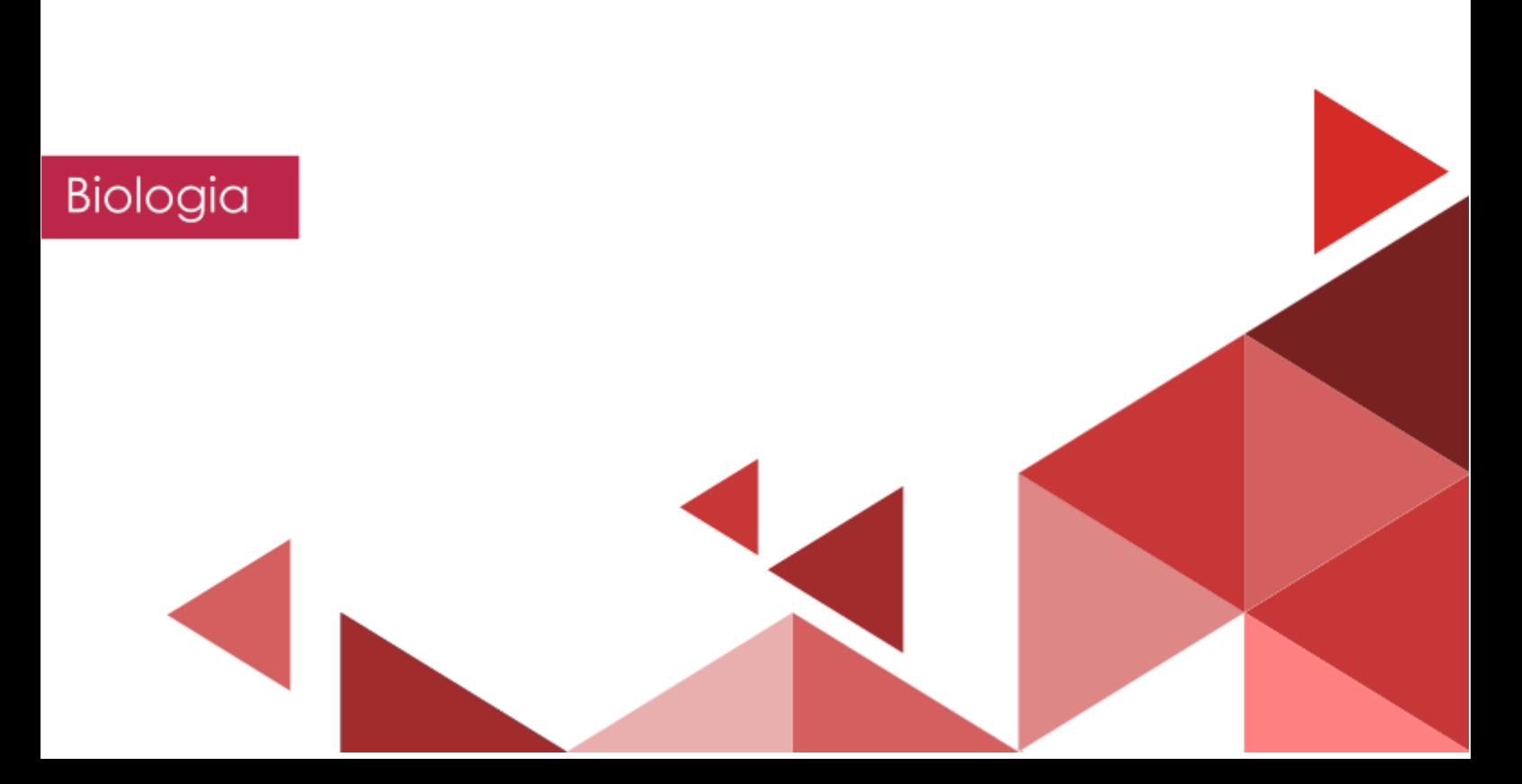

#### **Narzędzia**: ArcGIS Online

**Materiały (dane)**: Dostarczone wraz z lekcją w serwisie ArcGIS Online **Cel:** Wykazanie związku pomiędzy rozmieszczeniem biomów, a warunkami klimatycznymi na kuli ziemskiej; wykazanie wpływu działalności człowieka na różnorodność biologiczną. **Źródła:**

- **1)** ESRI data&maps
- **2)** National Geographic [\(www.national-geographic.pl\)](http://www.national-geographic.pl/)

#### **1. Wstęp**

Systemy informacji geograficznej (ang. *GIS, Geograhic Information System*) są narzędziem używanym codziennie przez tysiące specjalistów na całym świecie. Pozwalają one na gromadzenie, analizowanie i prezentację danych przestrzennych, czyli informacji, które możemy przypisać do określonej lokalizacji na kuli ziemskiej. Analitycy GIS eksplorują dane przestrzenne wykorzystując zaawansowane narzędzia. GIS może być jednak używany przez wszystkich i ta lekcja ma na celu wykorzystanie prostych narzędzi systemów informacji geograficznej do prezentacji zagadnień poruszanych podczas lekcji biologii.

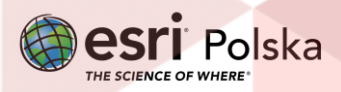

#### **2. Zadania**

- **1.** Wejdź na stronę portalu ArcGIS Online znajdującą się pod adresem: [www.arcgis.com](http://www.arcgis.com/).
- **2.** Zaloguj się na swoje konto ArcGIS Online wybierając przycisk **Zaloguj się** w prawym górnym rogu.
- **3.** Otwórz aplikację dostępną pod adresem <https://arcg.is/1aqKLS1> w serwisie ArcGIS Online.

**Wskazówka:** Obsługę serwisu ArcGIS Online znajdziesz w naszym zasobie w lekcji pt. "**[Mapa](https://edu.esri.pl/images/lekcjaGIS/Mapa%20cyfrowa%20czyli%20mapa%20w%20komputerze.pdf)**  [cyfrowa, czyli mapa na komputerze](https://edu.esri.pl/images/lekcjaGIS/Mapa%20cyfrowa%20czyli%20mapa%20w%20komputerze.pdf)" oraz na filmie instruktażowym: "Nawigacja i pomiar na **[mapie](https://youtu.be/i6suR0BBbTw)**".

**4.** Zapoznaj się z wyświetlaną na ekranie aplikacją. Zawiera ona okno z dwiema mapami, pomiędzy którymi możesz przełączać się za pomocą suwaka. Mapa po lewej stronie prezentuje podział na strefy klimatyczne według Okołowicza, zaś mapa po prawej – rozmieszczenie podstawowych biomów.

**Zadanie 1:** Czy podział na strefy klimatyczne pokrywa się z podziałem na biomy? W przypadku których biomów związek ze strefą klimatyczną jest szczególnie wyraźny? Jakie to sa strefy?

**Wskazówka:** Zastosuj polskie odpowiedniki zaprezentowanych biomów:

**Desert** – pustynie i półpustynie **Grassland** – stepy i sawanny **Lake** – jezioro **Rock and Ice** – lodowce, lądolody **Taiga** – tajga **Temperate Forest** – lasy liściaste i mieszane strefy umiarkowanej **Tropical Forest** – lasy deszczowe **Tundra** - tundra

**Odpowiedź:** …………………………………………………………………………………………………… ………………………………………………………………………………………………………………………. ………………………………………………………………………………………………………………………. ……………………………………………………………………………………………………………………….

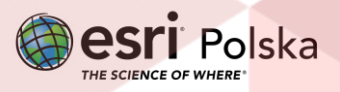

- **5.** Otwórz kolejną aplikację, która dostępna jest pod adresem: <https://arcg.is/1ry0yH0> w serwisie ArcGIS Online.
- **6.** Zapoznaj się z wyświetlaną aplikacją. Tym razem jest to tzw. scena 3D. Na wirtualnym globusie zaprezentowano w postaci obiektów powierzchniowych rozmieszczenie obszarów morskich z uwzględnieniem liczby występujących w nich gatunków ssaków, w tym również gatunków zagrożonych. Oprócz tego pokazano bogactwo gatunkowe ryb w podziale na prostokątne sektory oraz przebieg prądów morskich w postaci obiektów liniowych.

**Zadanie 2:** Które obszary charakteryzują się większym bogactwem gatunkowym ryb? Wyższych czy niższych szerokości geograficznych? Wody przybrzeżne czy otwarte morza?

**Odpowiedź:** ………………………………………………………………………………………………………

**Zadanie 3:** Czy występuje zależność między typem prądu (zimny/ciepły) a bogactwem gatunkowym ryb lub ssaków?

**Odpowiedź:** ………………………………………………………………………………………………………

**Zadanie 4:** Bazując na własnej wiedzy, podaj możliwą przyczynę występowania dużej liczby zagrożonych gatunków ssaków w przybrzeżnych wodach Morza Beringa?

**Odpowiedź:** …………………………………………………………………………………………………… ……………………………………………………………………………………………………………………… ………………………………………………………………………………………………………………………

- **7.** Otwórz aplikację dostępną pod adresem <https://arcg.is/1WjTH9> w serwisie ArcGIS Online.
- **8.** Zapoznaj się z wyświetlaną aplikacją w postaci tzw. pulpitu nawigacyjnego. Na mapie zaprezentowano zróżnicowanie gatunkowe (*richness*) oraz liczbę szczególnie rzadkich gatunków zwierząt lądowych (*rarity*). W formie listy zaprezentowano szczegółowe charakterystyki poszczególnych pól z uwzględnieniem gromad zwierząt (gady, płazy, ptaki, ssaki).

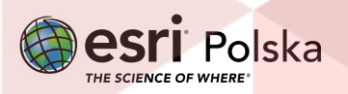

**Zadanie 5:** Które obszary charakteryzują się większym bogactwem gatunkowym zwierząt – położone w wyższych czy niższych szerokościach geograficznych?

**Odpowiedź:** ……………………………………………………………………………………………………

**9.** Z prawej stronie mapy kliknij na symbol **Zakładki**  $\overline{M}$ . Wybierz zakładkę "**Europa**", a następnie "**Azja Południowa i Południowo-Wschodnia".** Oba regiony wyświetlają się w jednakowej skali.

**Zadanie 6:** Ile pól reprezentuje obszary szczególnie bogate w gatunki, a ile obszary występowania szczególnie rzadkich gatunków (wartość wskaźnika większa niż 7/10) w obu wielkich regionach?

**Odpowiedź:** …………………………………………………………………………………………………… ………………………………………………………………………………………………………………………

**10.** Przejdź do kolejnych zakładek: "**Południowa Grenlandia**", "**Europa Środkowo-Wschodnia**", "**Pustynie**: **Libijska i Nubijska**", "**Tybet, Pustynia Takla Makan, Gobi**", "**Kotlina Kongo**", "**Puszcza Amazońska**", "**Nowa Zelandia**", "**Borneo**". Wszystkie te zakładki ukazują regiony w jednakowej skali.

**Zadanie 7:** Bazując na mapie oraz na wartości wskaźników po lewej stronie, przyporządkuj poniższe opisy do odpowiednich nazw regionów z zakładek:

Wskazówka: W razie potrzeby wyłącz widoczność warstwy "Bogactwo oraz rzadkość gatunków zwierząt lądowych". W tym celu po prawej stronie wybierz **Warstwy**  $\mathcal{C}$ , a następnie kliknij na symbol ® obok nazwy warstwy, aby wyłączyć jej widoczność.

- Region nie posiada ani szczególnie bogatej fauny ani też nie jest zamieszkany przez szczególnie rzadkie gatunki. W głębi lądu fauna jest bardzo nieliczna, jedynie na wybrzeżach morskich występuje sporo rzadkich gatunków. Najbogatszą gatunkowo gromadą są ptaki (wartość wskaźnika nie przekracza jednak 2) - .…………………………………………………………..

- Region nie posiada szczególnie bogatej fauny, jedynie niektóre obszary górskie są zamieszkane przez szczególnie rzadkie gatunki (głównie ssaki). Nieco wyższe wartości wskaźników bogactwa i rzadkości gatunków występują na południe od dużego łańcucha górskiego, tworzącego wyraźny łuk – ……………………………………………………………………….

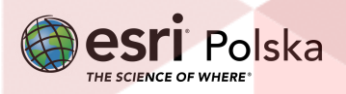

- Region jest generalnie ubogi w gatunki zwierząt lądowych, jednak lokalnie występuje bardzo wiele rzadkich gatunków (na wybrzeżu morskim - ssaków i gadów oraz w delcie wielkiej rzeki – ssaków i płazów). Na pozostałym obszarze najbardziej zróżnicowaną gatunkowo gromadą są gady (średnia wartość wskaźnika to 4) - …………………………………

- Region jest raczej ubogi w gatunki - brak tutaj szczególnie bogatych gatunkowo obszarów (wartość wskaźnika pow. 7). Występuje tu jednak wiele rzadkich gatunków ptaków, ssaków oraz gadów (płazy praktycznie nie występują) - …………………………………………………………

- Region odznacza się wyjątkowym bogactwem gatunków zwierząt lądowych - praktycznie każda gromada jest bardzo zróżnicowana gatunkowo. Ponadto ok. 1/3 obszaru jest zamieszkana przez bardzo wiele szczególnie rzadkich gatunków. Jedyną gromadą, która jest reprezentowana przez relatywnie niewiele rzadkich gatunków są gady - ………………………….

- Region jest zamieszkany przez bardzo wiele gatunków zwierząt, jednak niecałe 10% obszaru charakteryzuje się wyjątkową rzadkością gatunków. Najrzadsze gatunki występują w gromadzie ptaków, lokalnie – na obszarze masywu górskiego w północnej części obszaru, również w gromadzie płazów - ……………………………………………………………………………….

- Region nie posiada bogatej w gatunki fauny (średnia wartość wskaźnika to 3/10), jednak wszystkie gromady są wyjątkowo rzadkie (najczęstsze wartości wskaźnika to 9 oraz 10 - ……………………………………………………………………………………………………………………….

- Praktycznie cały region jest bardzo bogaty w rzadkie gatunki fauny lądowej. Jedynie niektóre obszary wysp archipelagu nie są aż tak bogate w gatunki (wartość wskaźnika 5-6), jednak są to gatunki wyjątkowo rzadkie - ………………………………………………………………….

**11.** Wróć do zakładki "**Borneo**". Wyłącz widoczność warstwy "**Bogactwo oraz rzadkość gatunków zwierząt lądowych**". Warstwa "**Deforestacja na Borneo (1973-2010)**" powinna być widoczna.

**Wskazówka:** Polskie odpowiedniki obszarów z legendy:

**Intact forest in 2010** – Nienaruszone lasy w 2010 r.

**Logged forest in 2010** – Las wycięty w 2010 r.

**Deforested from 1973 to 2010** – Deforestacja w latach 1973-2010

**Non forest in 1973** – Obszary bezleśne w 1973

Autor: Zespół Edukacji Esri Polska / Education Team Esri Poland © by Esri Polska, 2023

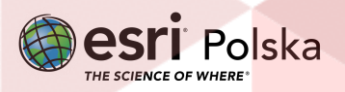

Strona | 6

**Cloud persisted in 1973 and non-forest in 2010** – Obszary przykryte chmurami w 1973 r. i bezleśne w 2010 r.

**Zadanie 8:** W której części wyspy znajdują się plantacje palmy oleistej? Kiedy miała miejsce największa wycinka pod te plantacje? Na obszarze, którego państwa w roku 2010 nie było już praktycznie obszarów leśnych? Z czym to się najprawdopodobniej wiąże?

**Odpowiedź:** …………………………………………………………………………………………………… ……………………………………………………………………………………………………………………… ……………………………………………………………………………………………………………………… ………………………………………………………………………………………………………………………

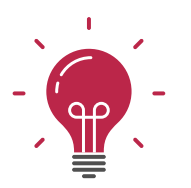

**Ciekawostka:** Zapoznaj się z poniższym artykułem, aby dowiedzieć się więcej na temat plantacji palmy oleistej: [https://www.national](https://www.national-geographic.pl/artykul/z-pila-na-borneo)[geographic.pl/artykul/z-pila-na-borneo](https://www.national-geographic.pl/artykul/z-pila-na-borneo)

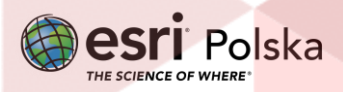

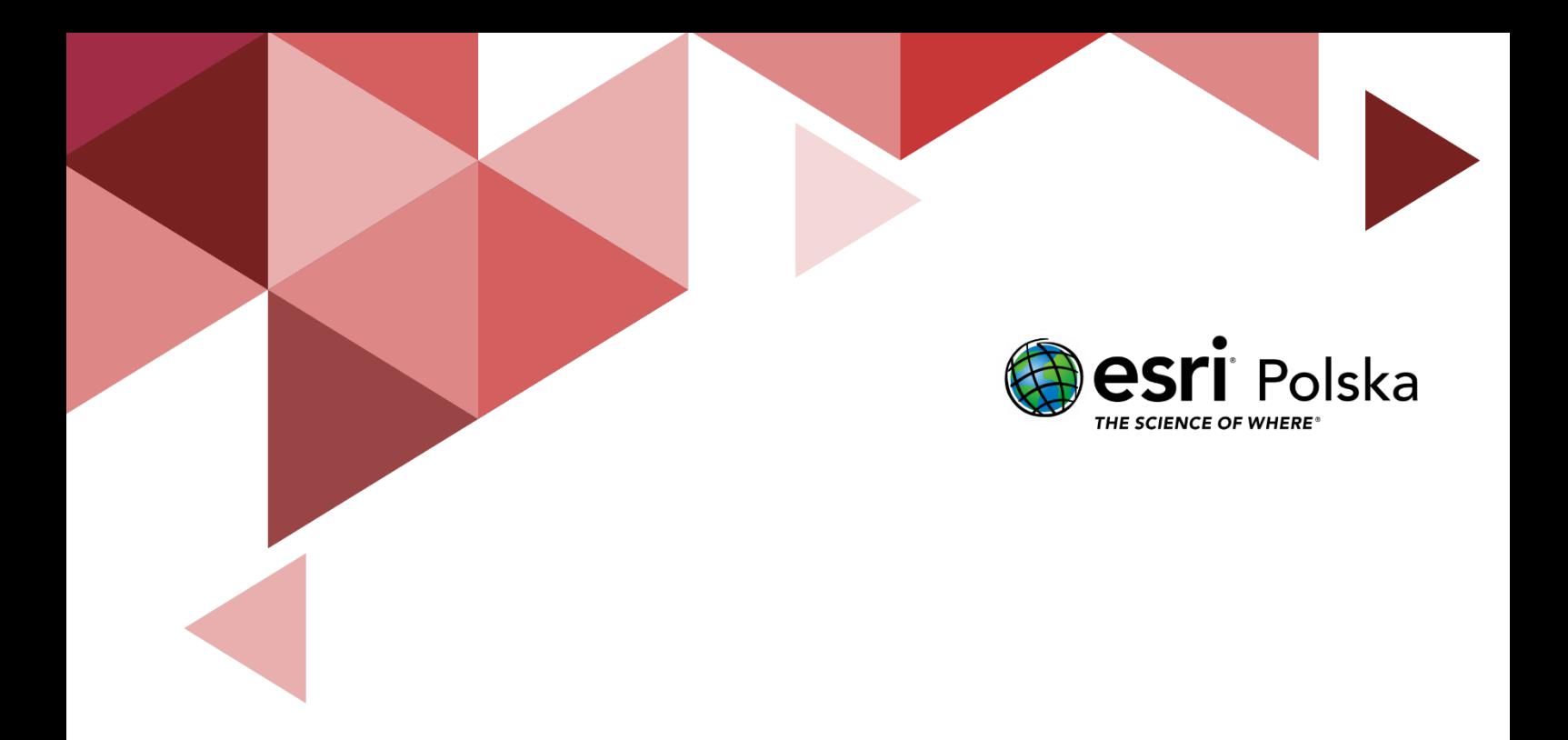

## Dziękujemy za skorzystanie z naszych materiałów.

Zespół Edukacji Esri Polska Sp. z o.o.

**OBSERWUJ NAS** 

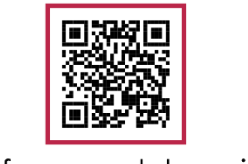

Platforma edukacyjna

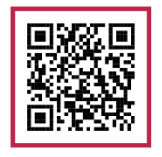

Facebook

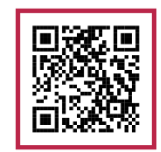

Grupa nauczycieli

## Biologia